# **คู่มือการใช้งาน Google Drive ของสถาบันเทคโนโลยีจิตรลดา**

โดยงานเทคโนโลยีสารสนเทศ

## **คู่มือการใช้งาน Google Drive ของสถาบันเทคโนโลยีจิตรลดา**

- 1. เปิดเว็บเบราเซอร์ โดยแนะนำเป็น Google Chrome
- 2. พิมพ์ URL ไปที่ mail.google.com
- 3. login เข้าใช้งาน E-Mail ของสถาบันฯ Username@cdti.ac.th และ Password ของตนเอง กด ถัดไป

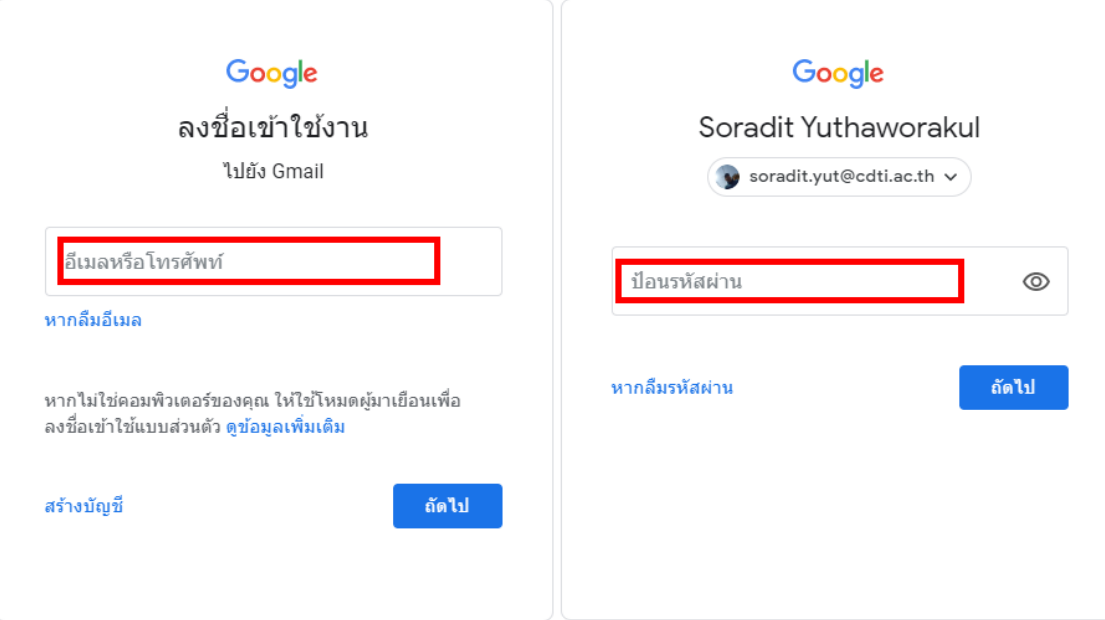

4. กดเครื่องแอป Google เลือกเมนู ไดรฟ์

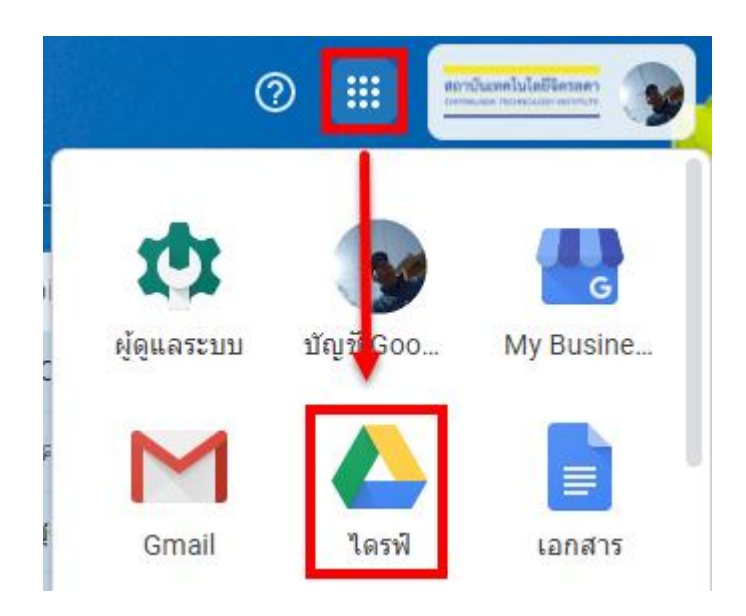

เมื่อเข้าได้แล้วจะปรากฏหน้าจอ ไดรฟ์ของฉัน

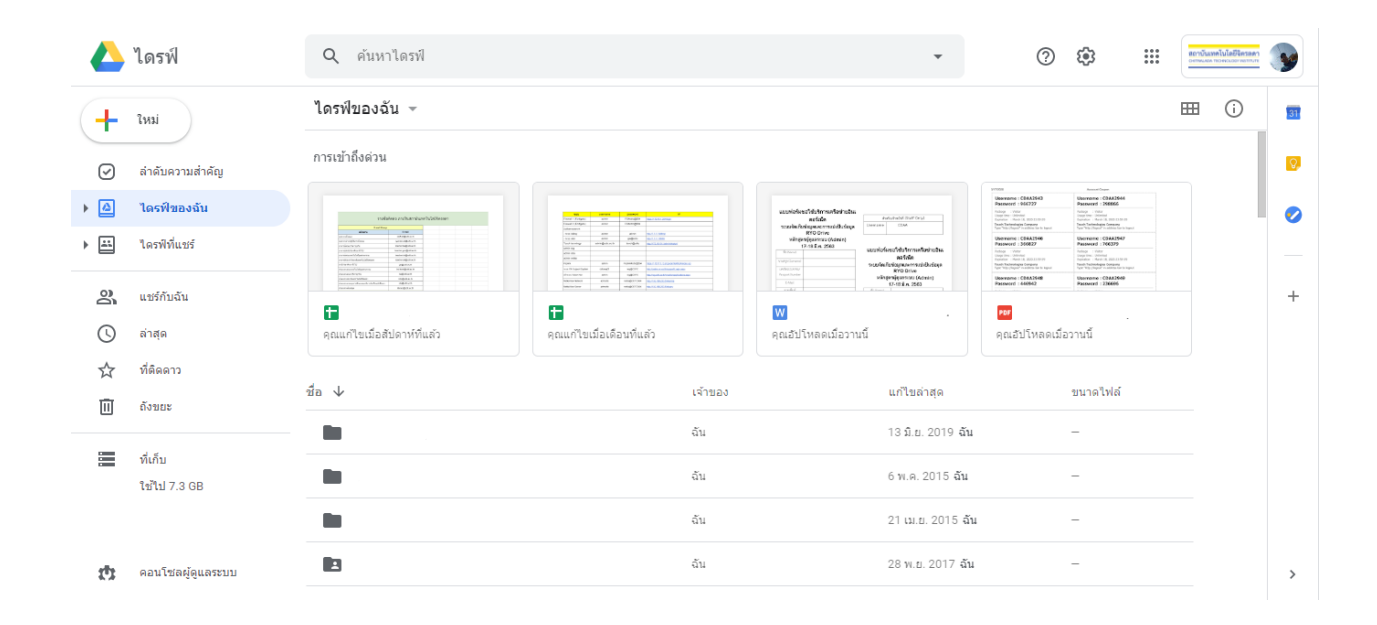

. เลือก ไดรฟ์ที่แชร์แล้วคลิกขวาที่ว่างเพื่อสร้างโฟลเดอร์แชร์ใหม่

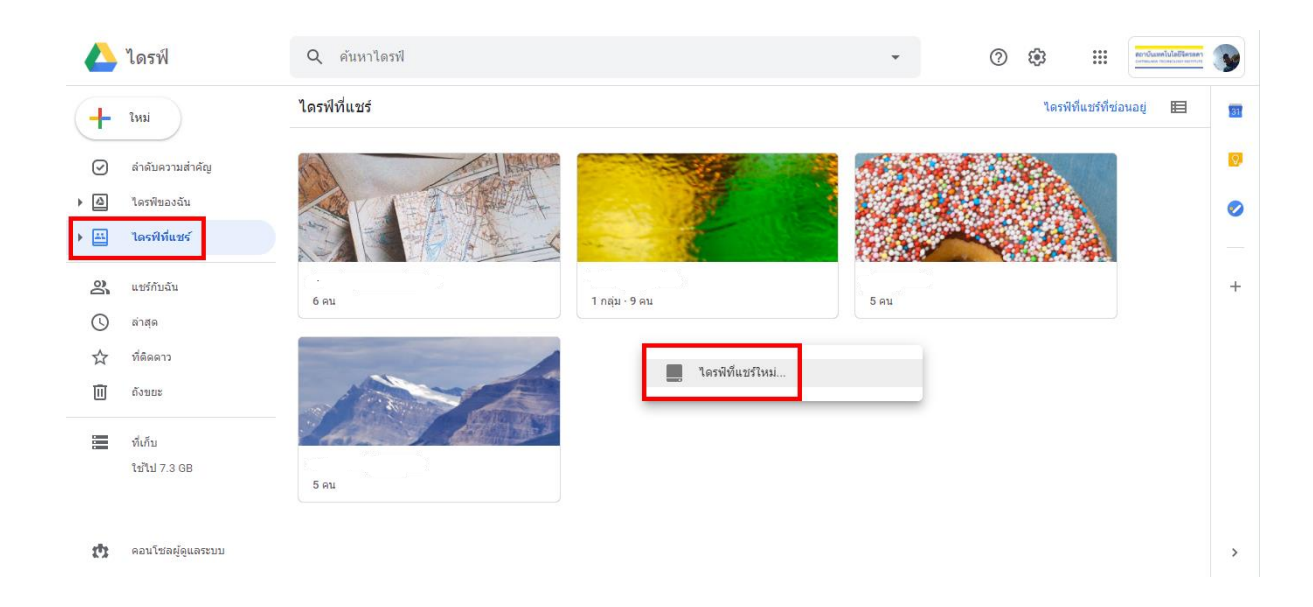

. ตั้งซื่อไดรฟ์ที่แชร์ใหม่แล้วกด สร้าง

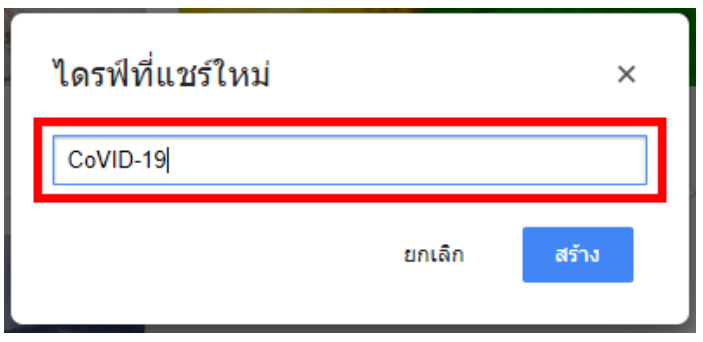

### ไดรฟ์ที่แชร์

#### ใดรฟ์ที่แชร์ที่ซ่อนอยู่

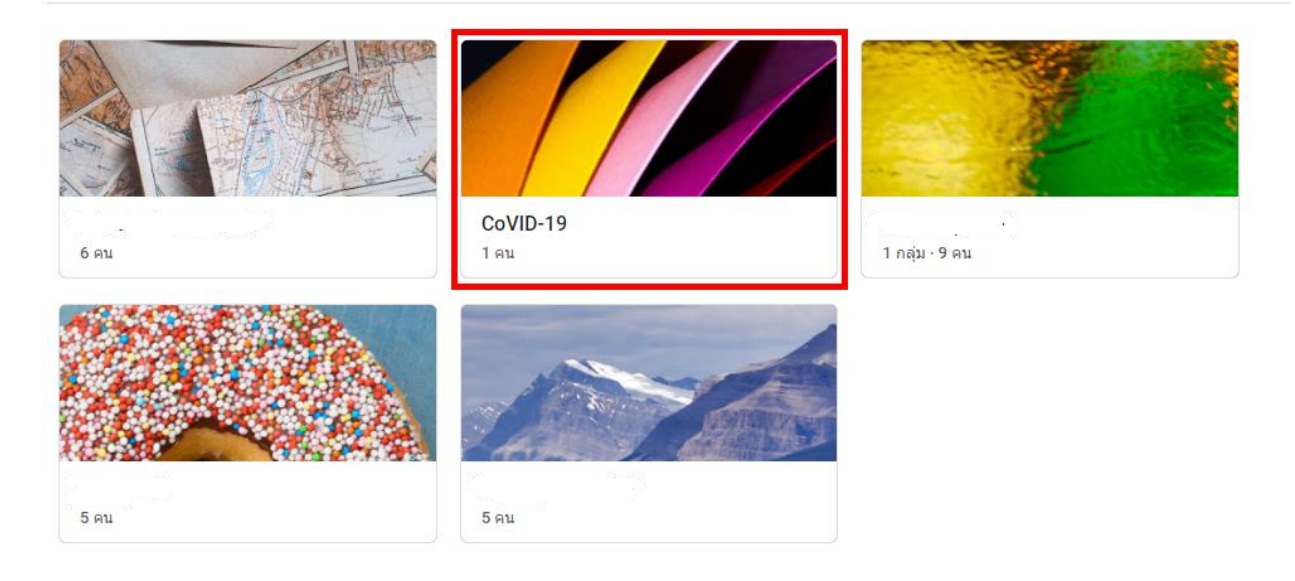

7. การอัปโหลดไฟล์สามารถทำการลากไฟล์ หรือโฟลเดอร์มาวางบริเวณพื้นที่ว่างในโฟลเดอร์ หรือกดปุ่ม ใหม่ เพื่ออัปโหลดไฟล์ หรือโฟลเดอร์ ได้เสร็จแล้วกด Upload

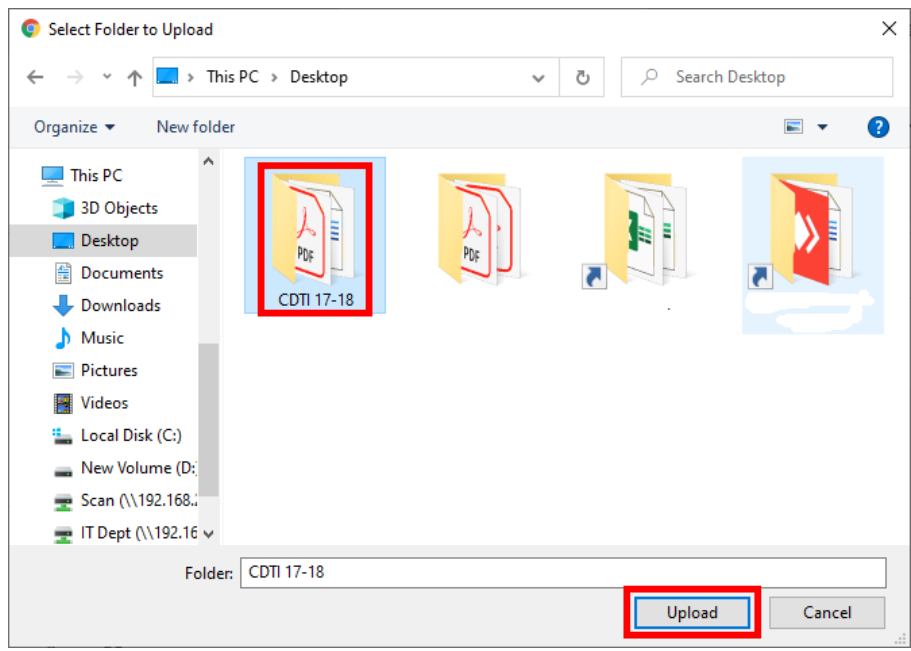

8. ระบบจะทำการอัปโหลดไฟล์ หรือโฟลเดอร์ ขึ้นไปที่ไดรฟ์ของเรา (สามารอัปโหลดได้ที่ละหลายๆ ไฟล์ หรือโฟลเดอร์ได้)

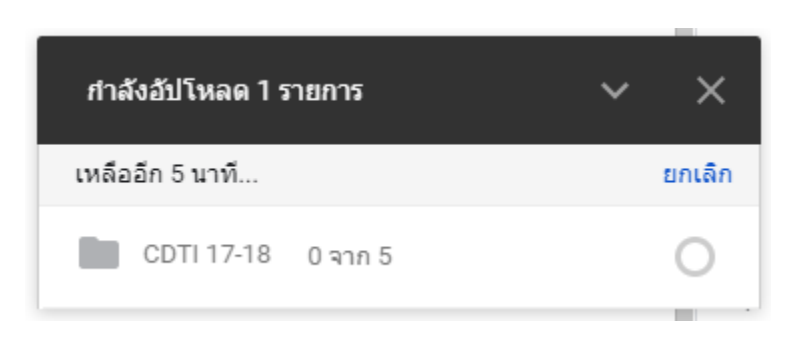

. การแชร์โฟลเดอร์ ให้ผู้อื่นสามารถใช้งานโฟลเดอร์นี้ได้ร่วมกันหลายๆคน โดยคลิกขวาที่โฟลเดอร์ที่ต้องการแชร์ แล้วเลือก เพิ่มสมาชิก

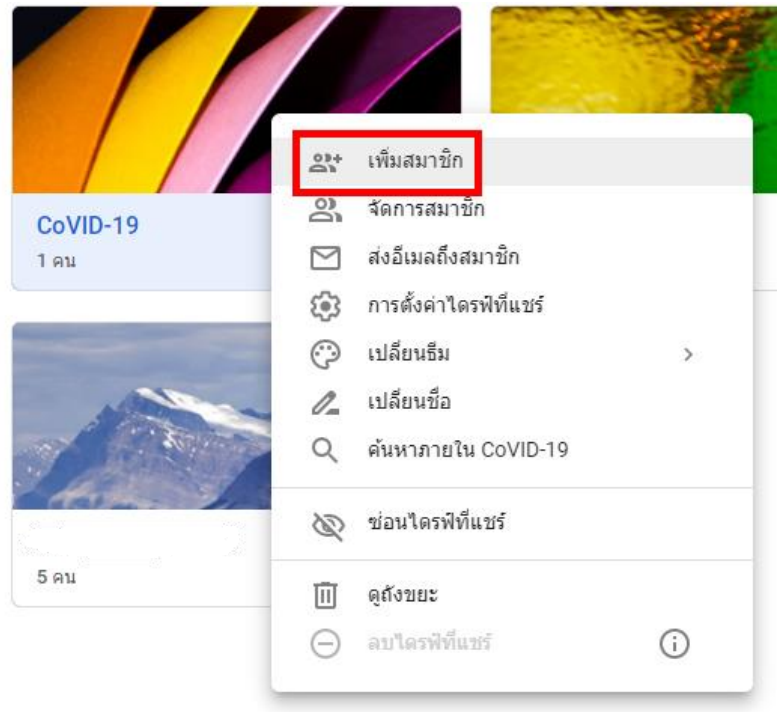

. ใส่ E-Mail ของบุคคลที่ต้องการแชร์โฟลเดอร์แล้วกด ส่ง (สามารถเพิ่มสมาชิกได้หลายคน)

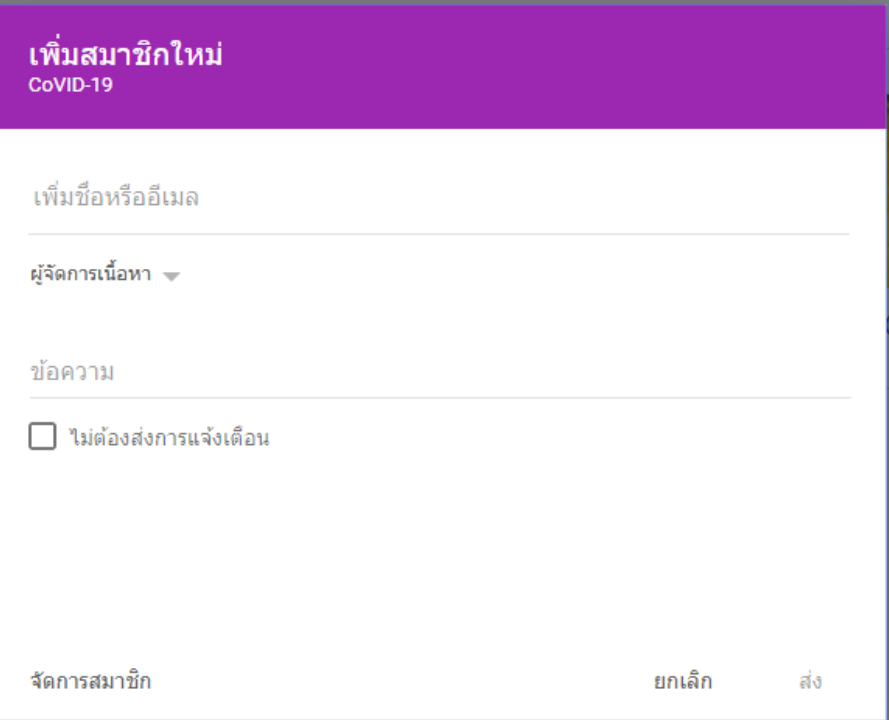

. ระบบจะส่ง E-Mail ไปที่บุคคลที่จะแชร์

. ผู้รับกด เปิดไดรฟ์ที่แชร์

#### $\widehat{\mathbf{C}}$  $\bullet$  $\leftarrow$  $\Box$  $\bullet$ **C**  $\blacksquare$  $\hat{\mathbf{u}}$

เพิ่มคุณไปยังไดรฟ์ที่แชร์ CoVID-19 แล้ว กล่องจดหมาย x

Soradit Yuthaworakul (ผ่านหาง Google "เดรฟ์) <drive-shares-noreply@google.com> ถึง ฉัน –

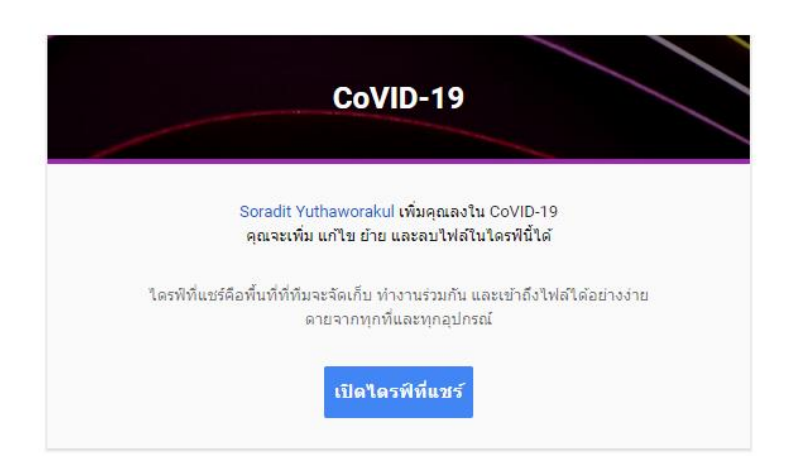

13. โฟลเดอร์ที่แชร์จะเข้ามาที่ไดรฟ์ของผู้รับ ผู้รับสามารถเข้าใช้งานโฟลเดอร์ หรือไฟล์แชร์ได้ทันที

1 จาก 6

 $15:08(0)$ 

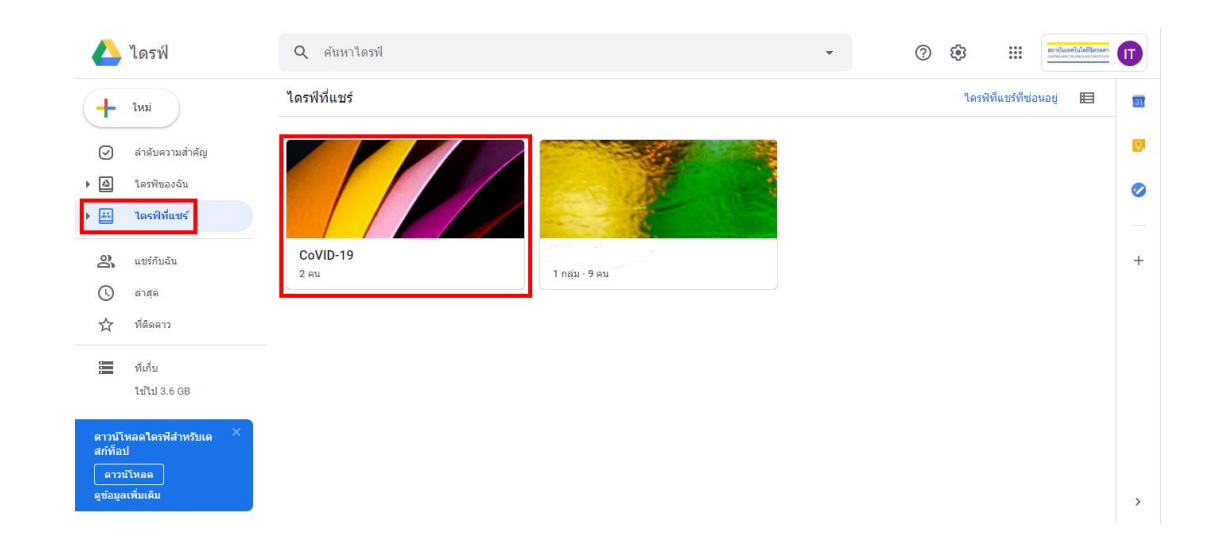